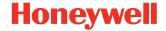

# Xenon<sup>™</sup> Ultra 1960x Series

### Corded Area-Imaging Scanner Scanner Models: 1960h, 1960g, 1960li

# **Quick Start Guide**

1960-EN-QS-01 Rev B 3/24 Agency Model: 1960

**Note:** Refer to your User Guide for information about cleaning your device.

**Get Started** 

Turn off computer's power before connecting the scanner, then power up the computer once the scanner is fully connected.

**Power Supply Assembly (if included)** 

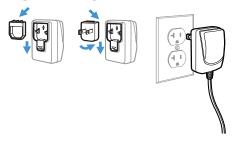

Note: The power supply must be ordered separately, if needed.

# **Connect the Scanner**

USB:

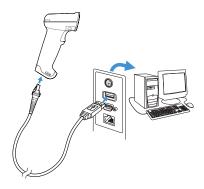

# Keyboard Wedge:

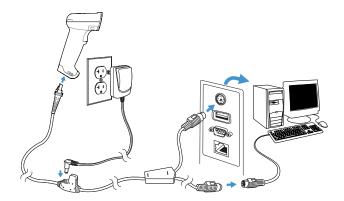

# **RS232 Serial Port:**

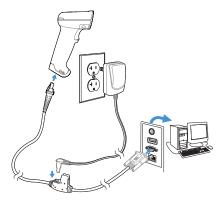

# **Reading Techniques**

The view finder projects an aiming beam that should be centered over the barcode, but it can be positioned in any direction for a good read.

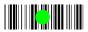

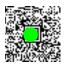

# **Standard Product Defaults**

The following barcode resets all standard product default settings.

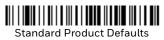

# **USB Serial**

Scan the following code to program the scanner to emulate a regular RS232-based COM Port. If you are using a Microsoft<sup>®</sup> Windows<sup>®</sup> PC, you will need to download a driver from the Honeywell website (sps.honeywell.com). The driver will use the next available COM Port number. Apple<sup>®</sup> Macintosh computers recognize the scanner as a USB CDC class device and automatically use a class driver.

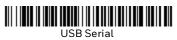

**Note:** No extra configuration (e.g., baud rate) is necessary.

## **USB PC Keyboard**

Scan the following code to program the scanner for a USB PC Keyboard.

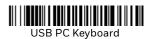

# **Keyboard Country**

Scan the appropriate country code below to program the keyboard layout for your country or language. By default, national character replacements are used for the following characters: #\$@[\]^`{]}~ Refer to the ISO 646 Character Replacements chart in your User Guide to view the character replacements for each country.

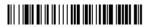

USA (Default)

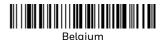

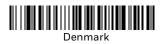

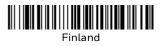

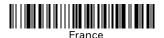

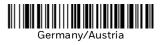

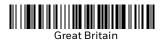

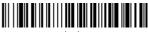

Italy

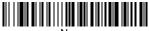

Norway

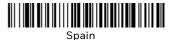

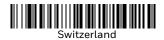

**Note:** For a complete list of country codes, see the User Guide for your product.

# Trigger

The following barcodes will allow you to use the scanner in **Manual Trigger - Normal Mode** (need to press the trigger to read) or **Presentation mode** (the scanner is activated when it "sees" a barcode).

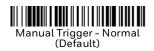

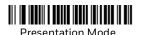

# **Streaming Presentation**

When in Streaming Presentation mode, the scanner leaves the scan illumination on all the time and continuously searches for barcodes.

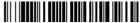

Streaming Presentation Mode

# **Activate Defaults and Add CR Suffix**

To reset to custom/factory default settings and add a carriage return after the barcode, scan the **Activate Defaults and Add CR Suffix** barcode.

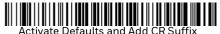

# Suffix

If you want a carriage return after the barcode, scan the **Add CR Suffix** barcode. To add a tab after the barcode, scan the **Add Tab Suffix** barcode. Otherwise, scan the **Remove Suffix** barcode to remove the suffixes.

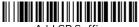

Add CR Suffix

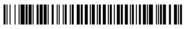

Add Tab Suffix

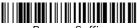

Remove Suffix

# Add Code ID Prefix to all Symbologies

Scan the following barcode if you wish to add a Code ID prefix to all symbologies at once.

Add Code ID Prefix To All Symbologies (Temporary)

Note: For a complete list of Code IDs, see the User Guide for your product.

# **Function Code Transmit**

When this selection is enabled and function codes are contained within the scanned data, the scanner transmits the function code to the terminal. Charts of these function codes are provided in your User Guide. When the scanner is in keyboard wedge mode, the scan code is converted to a key code before it is transmitted.

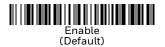

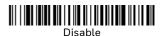

# Healthcare

**Note:** The following settings are only supported on 1960h models.

# Epic

Scan the following barcode to configure your device to communicate with an Epic software application.

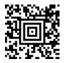

**EMR** Application

**Meditech®** 

Scan the following barcode to configure your device to communicate with a Meditech software application.

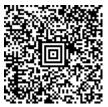

Meditech Application

## **Quiet Operations**

The following codes configure the scanner for quiet modes that do not disturb resting patients.

Silent Mode with Flashing LED

Scan the following barcode to completely silence the scanner. When a barcode is scanned, the LED and aimer flash 5 times. Green indicates a good scan, red indicates a bad scan.

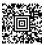

## Silent Mode with Flashing LED

Silent Mode with Long LED

Scan the following barcode to completely silence the scanner. When a barcode is scanned, the LED and aimer remain solidly lit for 1 second. Green indicates a good scan, red indicates a bad scan.

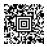

Silent Mode with Long LED

Very Low Beeper (Nighttime Mode)

The following barcode programs the scanner for a very low beep. When a barcode is scanned, the scanner emits a very soft beep.

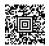

Nighttime Mode

Low Beeper (Daytime Mode)

The following barcode programs the scanner for a low volume. When a barcode is scanned, the scanner emits a low beep.

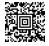

#### Daytime Mode

# Support

To search our knowledge base for a solution or to log into the Technical Support portal and report a problem, go to honeywell.com/PSStechnicalsupport.

# **Product Documentation**

Product documentation is available at sps.honeywell.com.

# **Limited Warranty**

For warranty information, go to sps.honeywell.com and click Support > Productivity > Warranties.

# **Patents**

For patent information, see www.hsmpats.com.

# Disclaimer

Honeywell International Inc. ("HII") reserves the right to make changes in specifications and other information contained in this document without prior notice, and the reader should in all

cases consult HII to determine whether any such changes have been made. HII makes no representation or warranties regarding the information provided in this publication.

HII shall not be liable for technical or editorial errors or omissions contained herein; nor for incidental or consequential damages resulting from the furnishing, performance, or use of this material. HII disclaims all responsibility for the selection and use of software and/or hardware to achieve intended results.

This document contains proprietary information that is protected by copyright. All rights are reserved. No part of this document may be photocopied, reproduced, or translated into another language without the prior written consent of HII.

Copyright  $\ensuremath{\mathbb{C}}$  2024 Honeywell Group of Companies. All rights reserved.